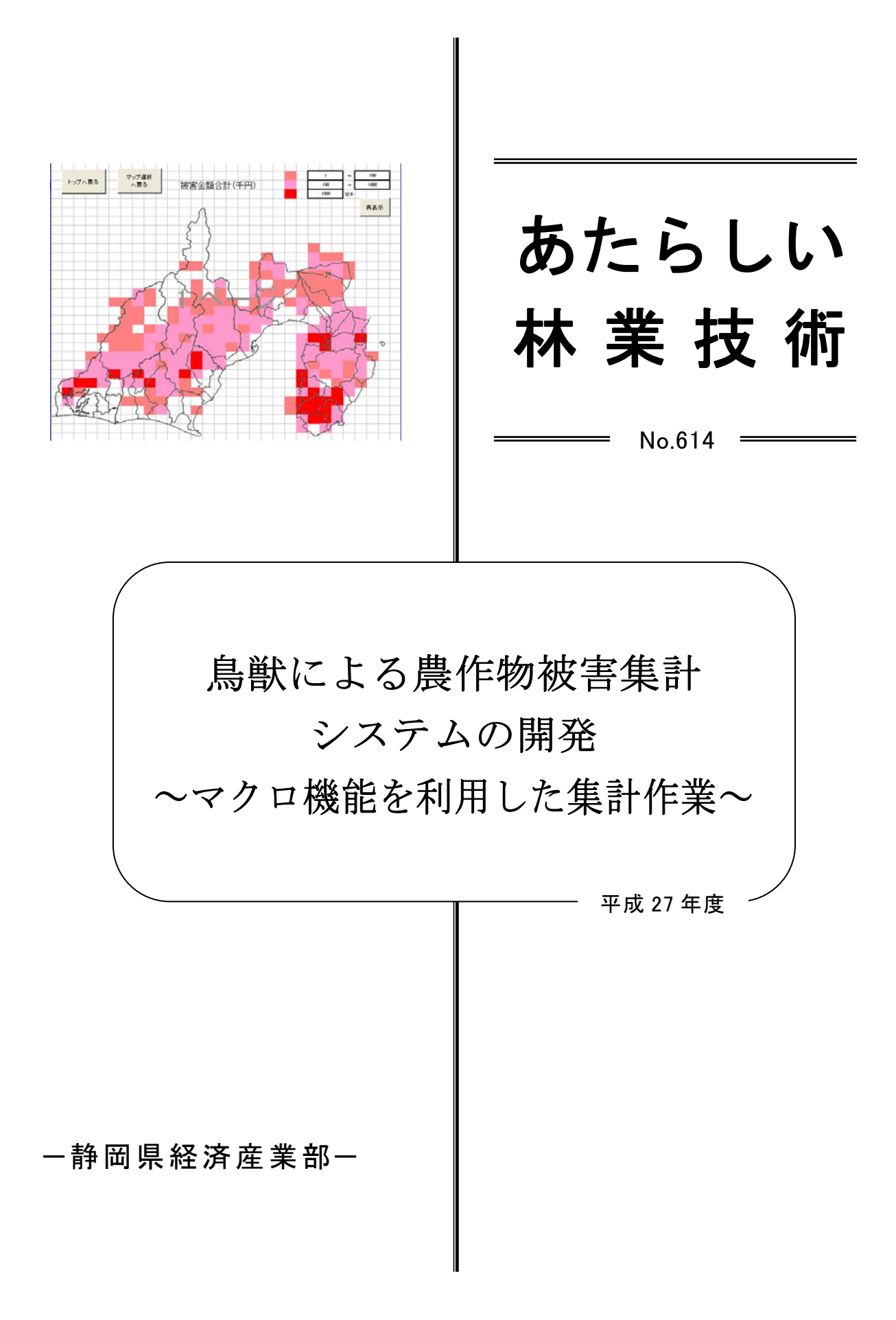

要 旨

### 1 技術、情報の内容及び特徴

- (1) 農林水産省(以下「農水省」)の定める、市町が行う鳥獣による農作物被害や特用林産物 被害などの集計を容易に実施出来るシステムを開発しました。
- (2) このシステムは、Microsoft Office Excel で稼動するため、Excel が稼動する環境があれ ば初期費用や追加の費用は不要です。
- (3) 農水省への被害報告作成と同時に被害の程度を5×5km メッシュ単位で色分けをして表 示することが可能です。
- (4) 必要に応じて、メッシュの単位を細かくすることや入力項目を増やすことが容易に可能で す。

#### 2 技術、情報の適用効果

 農水省に提出する被害報告の作成が今までよりも容易にできることにより作業労力が軽減し、 かつ被害状況をマップ化することで被害対策の実施に利用することができます。

#### 3 適用範囲

被害集計を行っている市町担当者、地域での被害集計などを実施する担当者

### 4 普及上の留意点

メッシュの位置と地区の名称を合わせるため、市町ごとに地区名の設定が必要です。

 静岡県で利用する場合は、本マニュアルにある設定で対応できますが、他都道府県で利用する 場合、マップ化を行うためには白地図の設定が別途必要になります。

 システムについては、森林・林業研究センターのホームページからダウンロードできます。 (http://www.pref.shizuoka.jp/sangyou/sa-850/)

 マクロ機能を利用したコンピューターウイルスなどの危険性もありますので、外部作成のマク ロについては信用できる発行元のものだけを利用してください。また、利用しない時にはマクロ を無効にしてください。

# 目 次

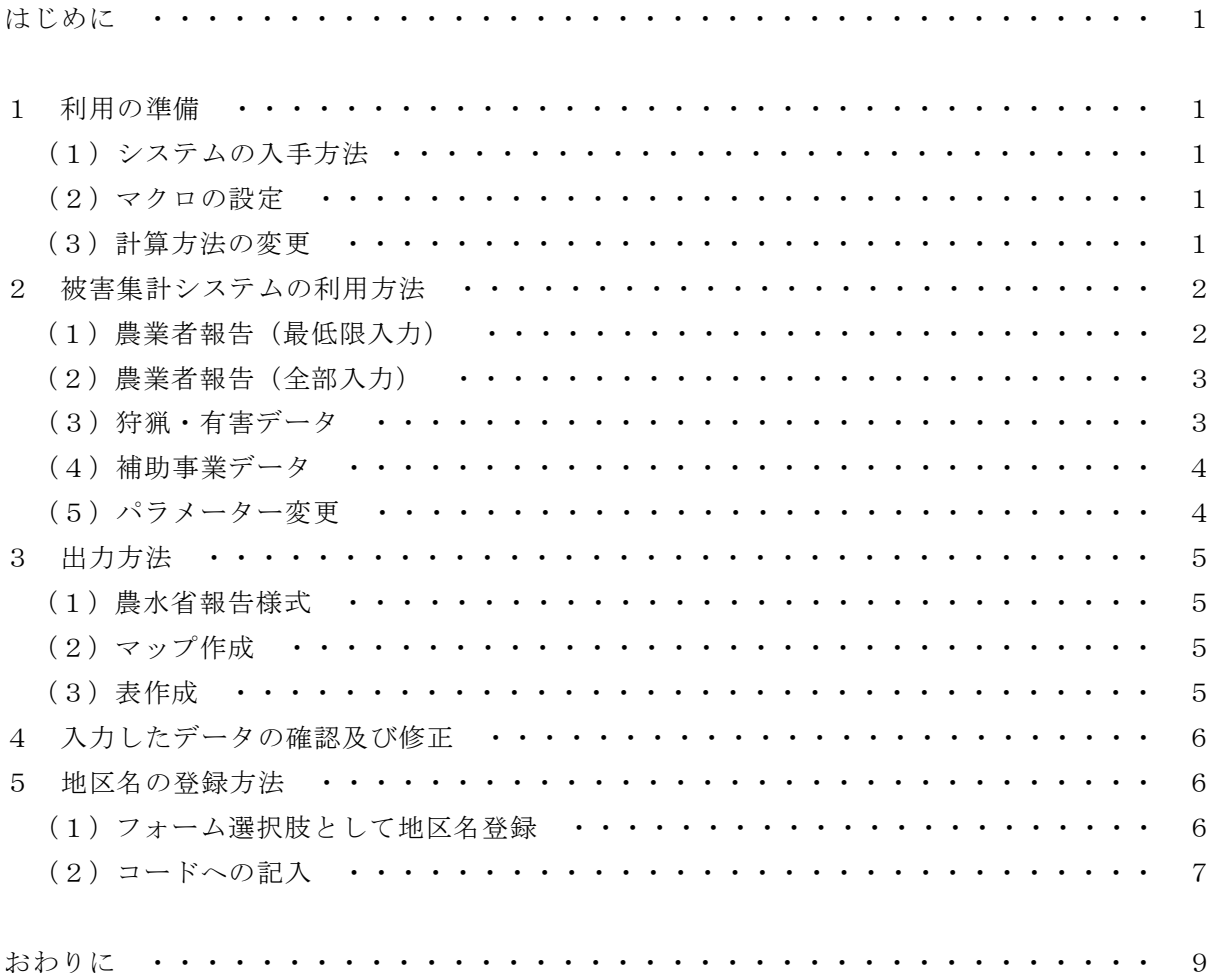

### はじめに

現場から情報を収集し集計する作業は、鳥獣被害にかかわらず様々な分野で行われています。 専用のソフトを利用することもありますが、多くは担当者が汎用の表計算ソフトなどを利用して 行っていると思います。表計算ソフトを利用する場合、集計項目が少なければ、作業負担も大き くありませんが、複数の項目を集計する時には、入力項目ごとにシートを変えるなど労力が大き くなります。しかし、Microsoft Office Excel(以下、「エクセル」)の VBA マクロ機能を利用し、 入力フォームを自作することができれば、入力の作業負担を軽減することができます。マクロ機 能については、多くの方が利用したことがないと思われ、非常に難しいとのイメージをもたれる かもしれません。しかし、データを入力し、簡易な集計を行うだけであれば多少の基礎知識を身 につければ作成することが十分に可能です。なお、本報告だけでは、マクロ作成の具体的な方法 まで紹介できないため、鳥獣被害を集計する方法について作成した手法を簡単に紹介し、詳細に ついてはそれぞれの専門書を参照していただきたいと思います。

また、鳥獣による被害状況の正確な把握は、被害対策を検討するためにも重要です。そのため、 農林水産省(以下「農水省」)では実施要領を作成し、被害金額・面積・被害量について、毎年 度各市町が報告を行うように定めています。しかし、この報告の作成のための集計方法が煩雑で あり、市町担当職員の大きな負担となっています。その上、静岡県では被害状況を市町単位しか 把握しておらず、被害発生場所の推移について客観的な情報を持っていません。現場からは、被 害の発生場所が拡大しており、従来被害がなかった場所でも被害が発生していると言われていま すが、その根拠がない状況です。そこで、市町が実施する被害集計を容易に実施でき、かつ同時 にマップ化できる被害集計システム(以下、「システム」)の開発を行いました。そこで、本報告 では、システムの利用方法についてまとめました。

### 1 利用の準備

### (1)システムの入手方法

 本システムについては、静岡県農林技術研究所森林・林業研究センターのホームページより ダウンロードが可能です(http://www.pref.shizuoka.jp/sangyou/sa-850/)。

(2)マクロの設定

エクセルにおいて VBA マクロ機能を利用するためには、設定変更が必要です。初期設定では、 セキュリティの問題からマクロ機能は利用できないようになっています。そのため、利用する ときには、マクロ機能を有効にするよう設定変更してください。

### ※以降の設定については、エクセル 2007、2010 での対応を記載しています。

- ・Office ボタン-Excel のオプションを選択
- ・セキュリティセンター-セキュリティセンターの設定 を選択
- ・マクロの設定を選択し、「すべてのマクロを有効に…」を選択する。

#### (3)計算方法の変更

 計算量が多いとパソコンの能力によっては動作が非常に遅くなることがあります。そこで、 計算方法の設定を自動から手動に変更することで、動作を早くすることが可能です。また、必 要なときに計算を実行するように設計を組めば、自動計算を手動に変更しても、入力者が再計 算を実行する必要はありません。

# 2 被害集計システムの利用方法

 報告書の作成に必要な最低限の入力項目は、「地区名」「農作物に対する被害」の2項目のみ です。

(1)農業者報告(最低限入力)

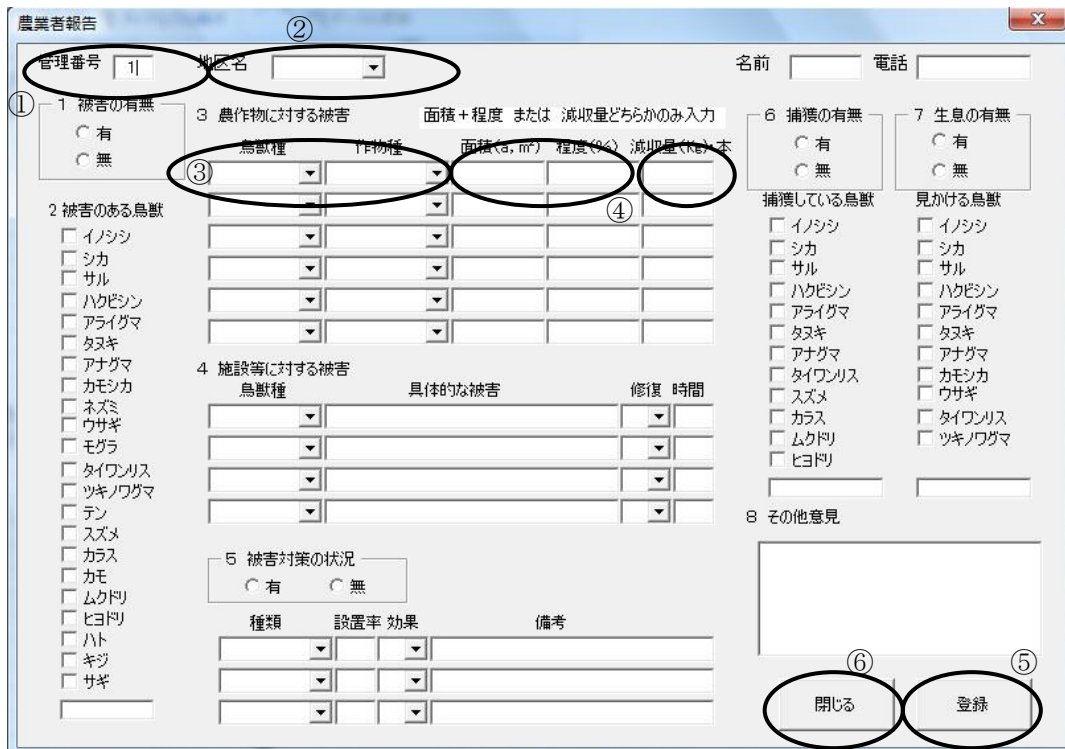

①「管理番号」は自動で入力される。

②「地区名」 タブで選択する。(※地区名の登録方法は5を参照してください)

I

③「鳥獣種」と「作物種」を選択する。

④「面積(a,m2 )」と「程度(%)」の両方もしくは「減収量(Kg)・本」を入力する。

⑤「登録」を押す。複数の情報を入力する場合はそのまま連続して入力する。

⑥すべての情報入力が終了したら「閉じる」を押す。

⑦次回入力時は、前回終了の次の管理番号が自動で入力されるので、そのまま入力する。

# (2)農業者報告(全部入力)

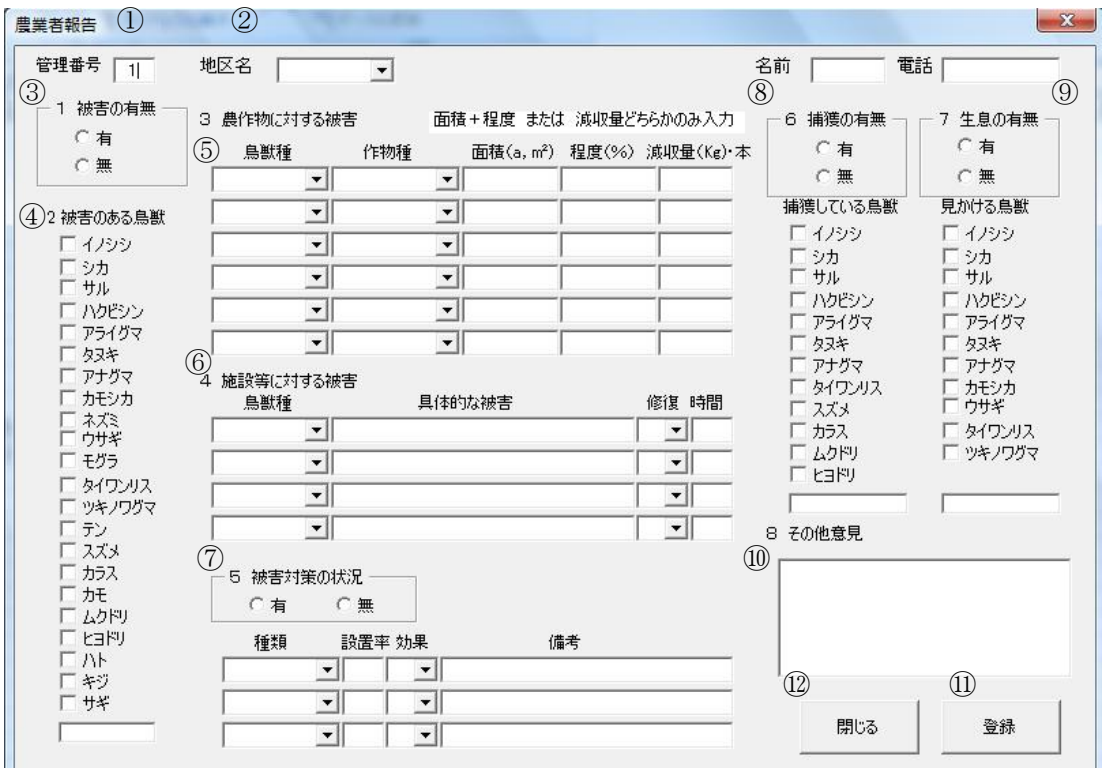

- ①「管理番号」は自動で入力される。
- ②「地区名」 タブで選択する。
- ③「被害の有無」有か無のどちらかを選択する。
- ④「被害のある鳥獣」は複数選択も可能。一番下の欄は、任意で入力が可能。
- ⑤「農作物に対する被害」鳥獣種、作物種を選択する。「面積(a,m2 )」と「程度(%)」の両方 もしくは「減収量(Kg)・本」を入力する。
- ⑥「施設等に対する被害」鳥獣種を選択し、具体的な被害状況を入力。(例:法面が崩される)。 また、それに対して修復を行ったのかを選択。行った場合は、おおむねのかかった時間を入 力する。
- ⑦「被害対策の状況」有か無のどちらかを選択する。有の場合は、対策の種類、設置率(被害 のあるほ場のどれだけを囲っているのか)、効果(有か無か)を入力する。備考では効果の なかった理由などを入力する。
- ⑧「捕獲の有無」有か無のどちらかを選択する。有の場合は、捕獲している鳥獣を選択する。
- ⑨「生息の有無」有か無のどちらかを選択する。有の場合は、目撃している鳥獣を選択する。
- ⑩「その他意見」は自由に書き込みができる項目です。
- ⑪「登録」を押す。複数の情報を入力する場合はそのまま連続して入力する。
- ⑫ すべての情報入力が終了したら「閉じる」を押す

次回入力時は、前回終了の次の管理番号が自動で入力されるので、そのまま入力する。

(3)狩猟・有害データ

5×5km メッシュごとの有害と狩猟の捕獲数などを入力できます。

## (4)補助事業データ

補助事業の実績を入力することができます。

(5)パラメーター変更

 農水省報告の集計に用いる生産物の単価、単収を変更することができます。初期入力の数値 は、農水省の各種統計から静岡県の平均的な単価、単収を算出しています。必要に応じて、各 市町の農作物単価、単収に合わせて変更することができます。

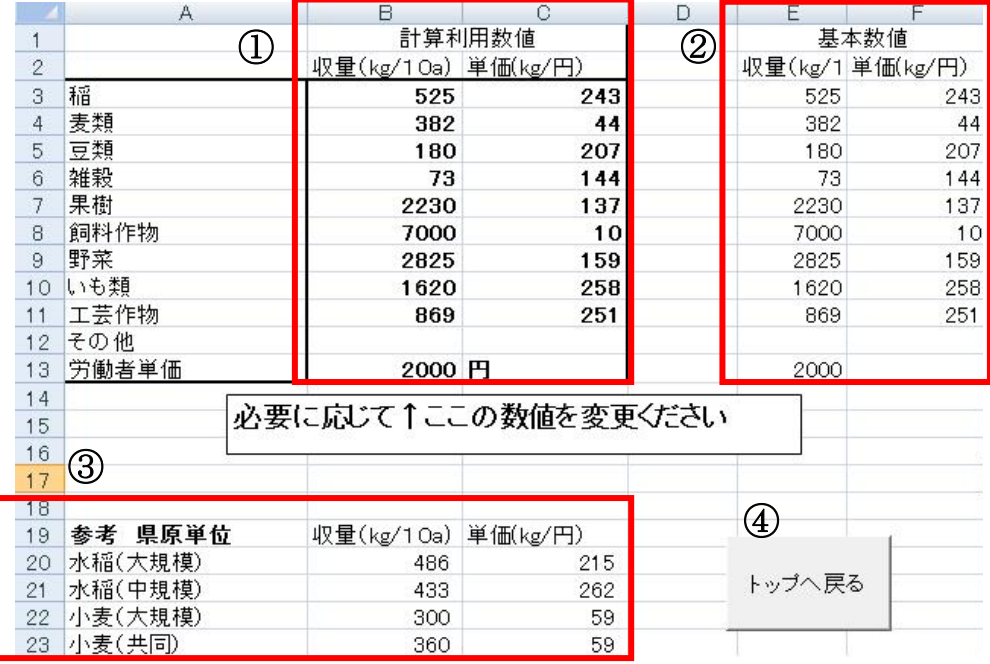

① 計算に用いている数値です。これを変更すると集計結果が変わります。

② 農水省の統計資料から算出した静岡県の平均的な数値です。

③ 県の利用している原単位です。単価、単収の参考に利用ください。

④ 変更が終わったら「トップに戻る」を押してください。

# 3 出力方法

## (1)農水省報告様式

農水省へ提出する「市町村被害状況調査票」「集計シートその1~3」の様式を作成し ます。

# (2)マップ作成

農業者報告において、住所等を入力した場合にマップ上に被害情報が段階別に色分けされて 表示されます。

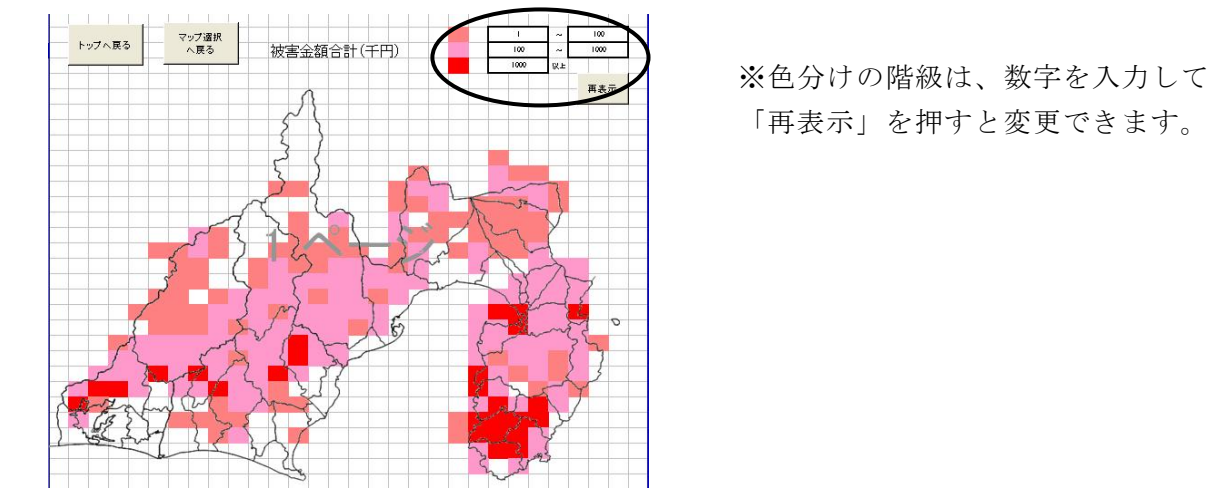

「再表示」を押すと変更できます。

(3)表作成

農水省の報告様式以外で被害状況を示す各種表を作成します。

## 4 入力したデータの確認及び修正

データは、「農業者報告」のシートに入力されます。このシートは、初期設定では非表示とさ れていますが、データの確認や修正のために表示させることが可能です。表示させる方法は下記 のとおりです。

・書式-非表示/再表示-シートの再表示を選択

・農業者報告のシートを選択

[農業者画面シート※説明しやすいようセルに色が付けてあります]

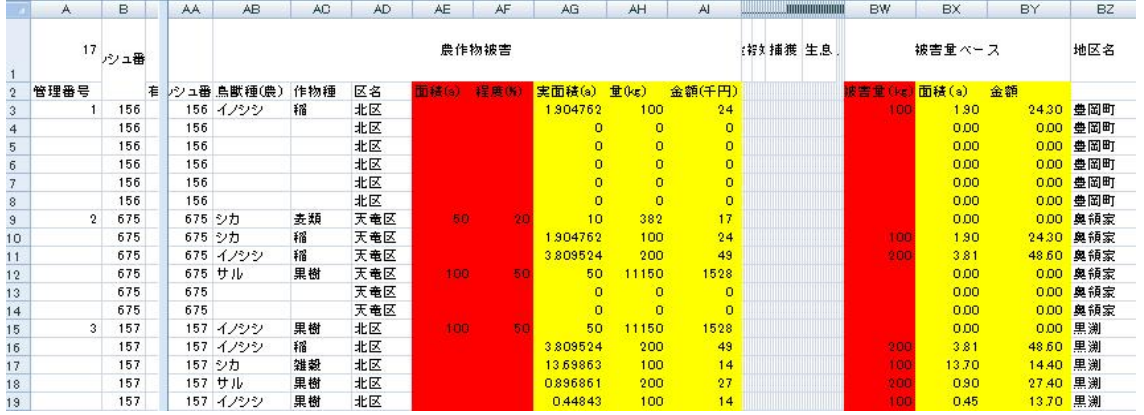

・入力した数字を変更する場合は、赤色で示した「AE 行の面積(a)及び AF 行の程度(%)」もしく は「BW 行の被害量(kg)」を直接変更してください。

※ AG~AI 及び BX~BY 行(上記黄色で表示)は削除しないでください。もし削除してしまっ た場合には上下の列から数式をコピーしてください。

### 5 地区名の登録方法

### (1)フォーム選択肢として地区名登録

- ① リストボックスの表示
- ・書式-非表示/再表示-シートの再表示を選択
- ・リストボックスのシートを選択
- ② 地区名記入

[農業者画面シート※説明しやすいようセルに色が付けてあります]

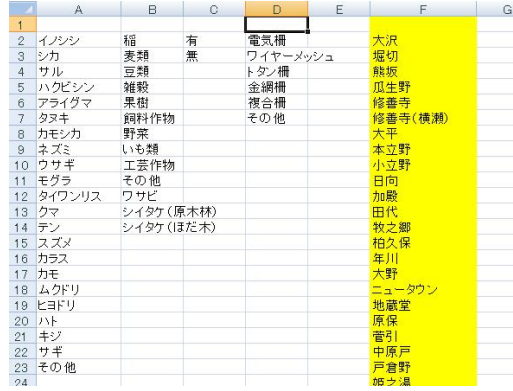

- ・F2 セルから選択する地区名を記入していきます。この名称が農業者入力フォームのタブ選択 肢となります。
- (2)コードへの記入
	- ①Visual Basic の立ち上げ
	- ・「開発」のタブを選択し、「Visual Basic」を起動します。
	- ②フォームのコード表示

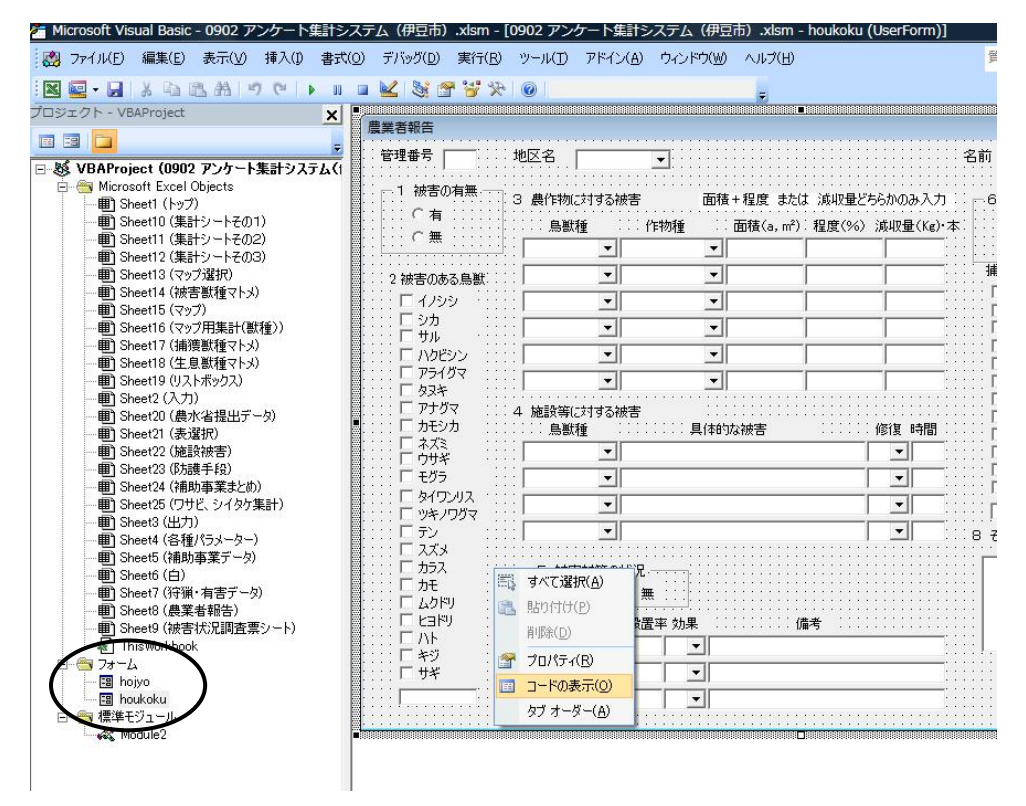

・フォームを開き「houkoku」を選択

・フォームが表示されたら、画面上で右クリックして「コードの表示」を選択

③ 地区名の入力

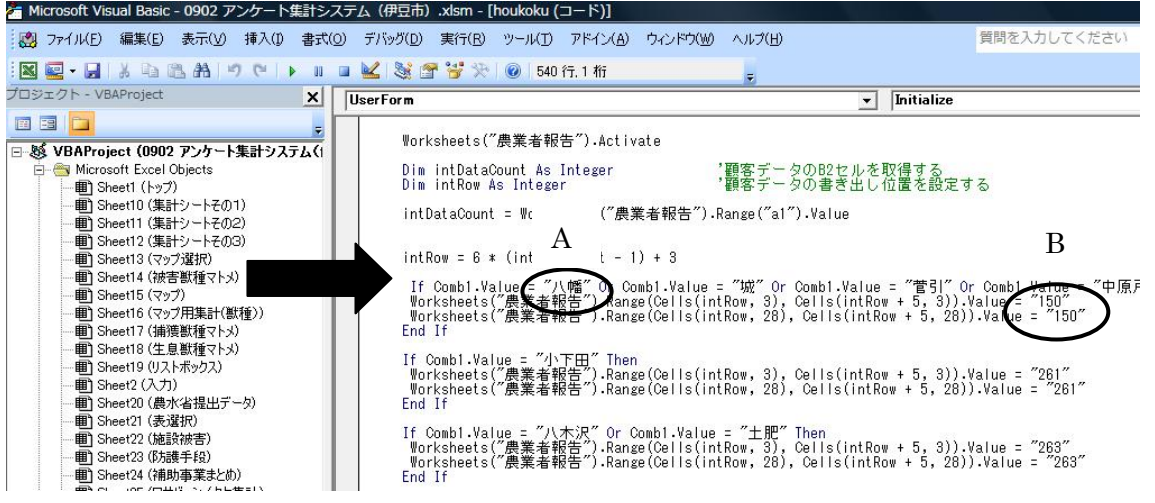

矢印で示した行から、地区名Aと地区番号Bの2か所を記入していく。

「If Comb1.Value ="地区名1" Or Comb1.Value = "地区名2" Then」

1つの地区番号で、複数の地区名を指定する場合には、「Or Comb1.Value="地区名"」を追加 してください。行の最後は「Then」を記載し、行を終わるようにしてください。

 ※20 地区程度は一行で記入できます。もし、同じ地区番号でそれ以上入力する場合は、If か ら End If までの4行をコピーして、同じ地区番号で続きを記入してください。

 ※地区名は、「(1)フォーム選択肢として地区名登録」で入力したリストボックスに指定した ものとまったく同じでなければならないので注意して下さい。「ヶ」などは大文字・小文字 の違いで認識されなくなりますので、特に注意してください。

 ※地区番号表記は、半角ですが、全角を変換して半角にするとエラーとなります。地区番号を 入れるときは、「直接入力」に変更してから入力してください。

④ リストボックス表示の変更

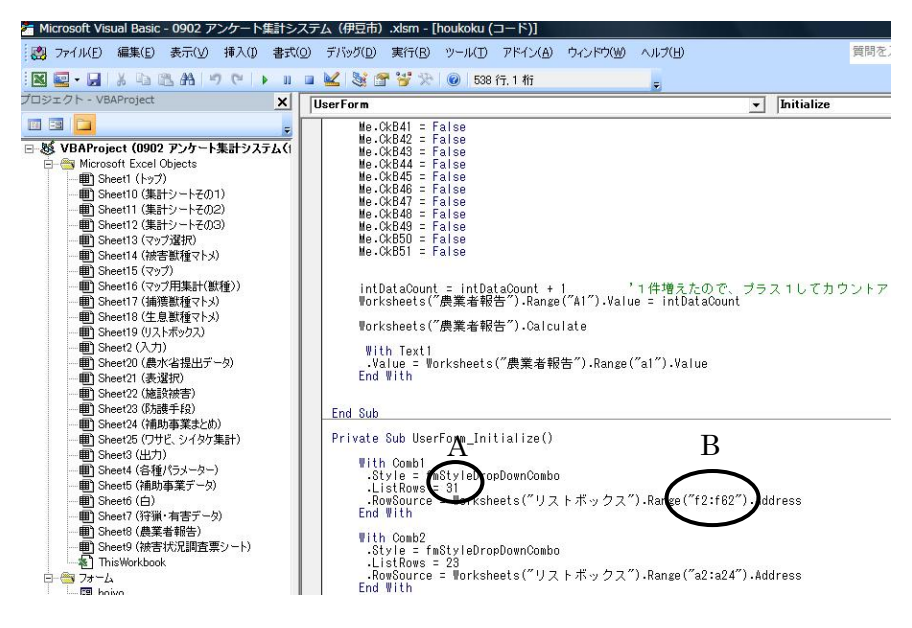

- ・「③地区名の入力」で記入したプログラムを 540 行くらいの場所までスクロールさせる。
- ・「ListRows=数字」Aは、農業者報告のフォームに一度に表示できる数で、地区名が少なけれ ば、地区名と同じ数字にしておけば一覧で表示ができる。もし、地区名の方が多い場合はス クロールで表示される。最大でも 30 程度にした方が使い勝手はよい。
- ・「Range("f2:f62")」Bは、「(1)フォーム選択肢として地区名登録」で入力したリストボ ックスの F2 セルから F62 セルの範囲の内容を反映させる指示である。入力したリストボッ クスのセルを指定する。例えば地区名が 10 個あり、F2 セルから F11 セルに記入した場合は 「Range("f2:f11")」となる。

### おわりに

県内の鳥獣による農林産物被害金額は、近年減少傾向にありますが、平成 25 年度時点では依 然として4億円以上になっています。各市町とも被害対策として農業者への普及啓発活動、防護 柵の設置などソフト・ハード両面での対策を進めていますが、費用対効果分析が十分に行われて いない状況です。

 効率的な被害対策のためには、できるだけ正確な被害状況を把握し、必要なところに重点的に 予算を配分するなどの対応も必要となってきます。そのためにも本システムにより、現場の状況 を正確に把握し、被害対策に活用してください。

本システムは、新成長戦略研究「イノシシと戦う集落づくりと森林づくりに必要なシカ管理に 関する研究(平成 25 年度~27 年度)」により得られた成果です。

農林技術研究所 森林・林業研究センター 森林育成科 主任研究員 片井祐介

発行年月:平成28年3月 編集発行:静岡県経済産業部振興局研究調整課

> $\overline{7}$  4 2 0 - 8 6 0 1 静岡市葵区追手町9番6号  $\text{It} 0 5 4 - 2 2 1 - 3 6 4 3$

この情報は下記のホームページからご覧になれます。 http://www.pref.shizuoka.jp/sangyou/sa-130a/